#### **はじめて zoom をお使いになる場合は、 ミーティングテストに参加することをお奨めします。** <mark><https://zoom.us/test></mark> ← テストのサイトを開く

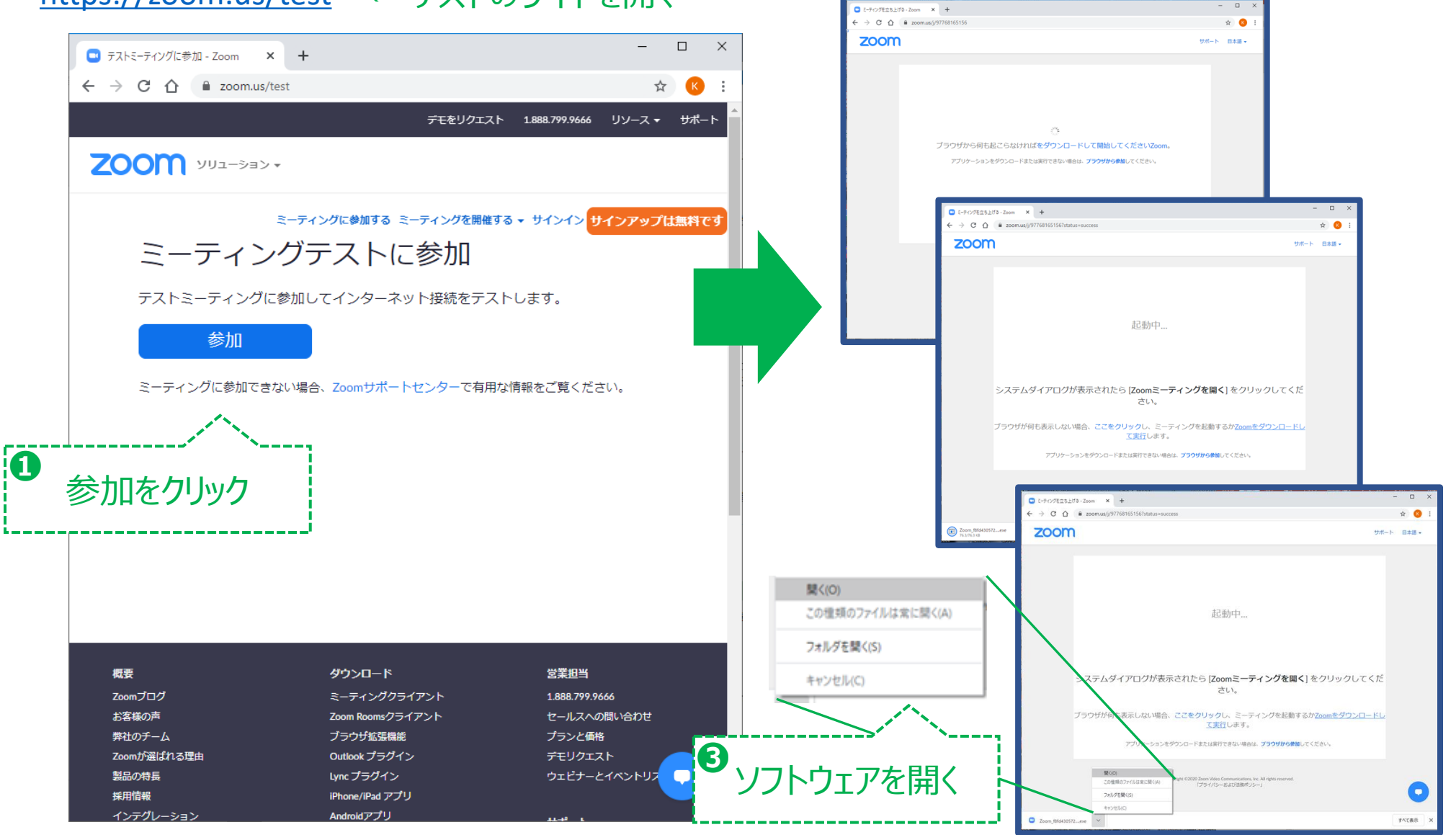

はじめての参加時には、 **❷**

ダウンロードが始まります

## **zoom がインストールされ、起動されます。**

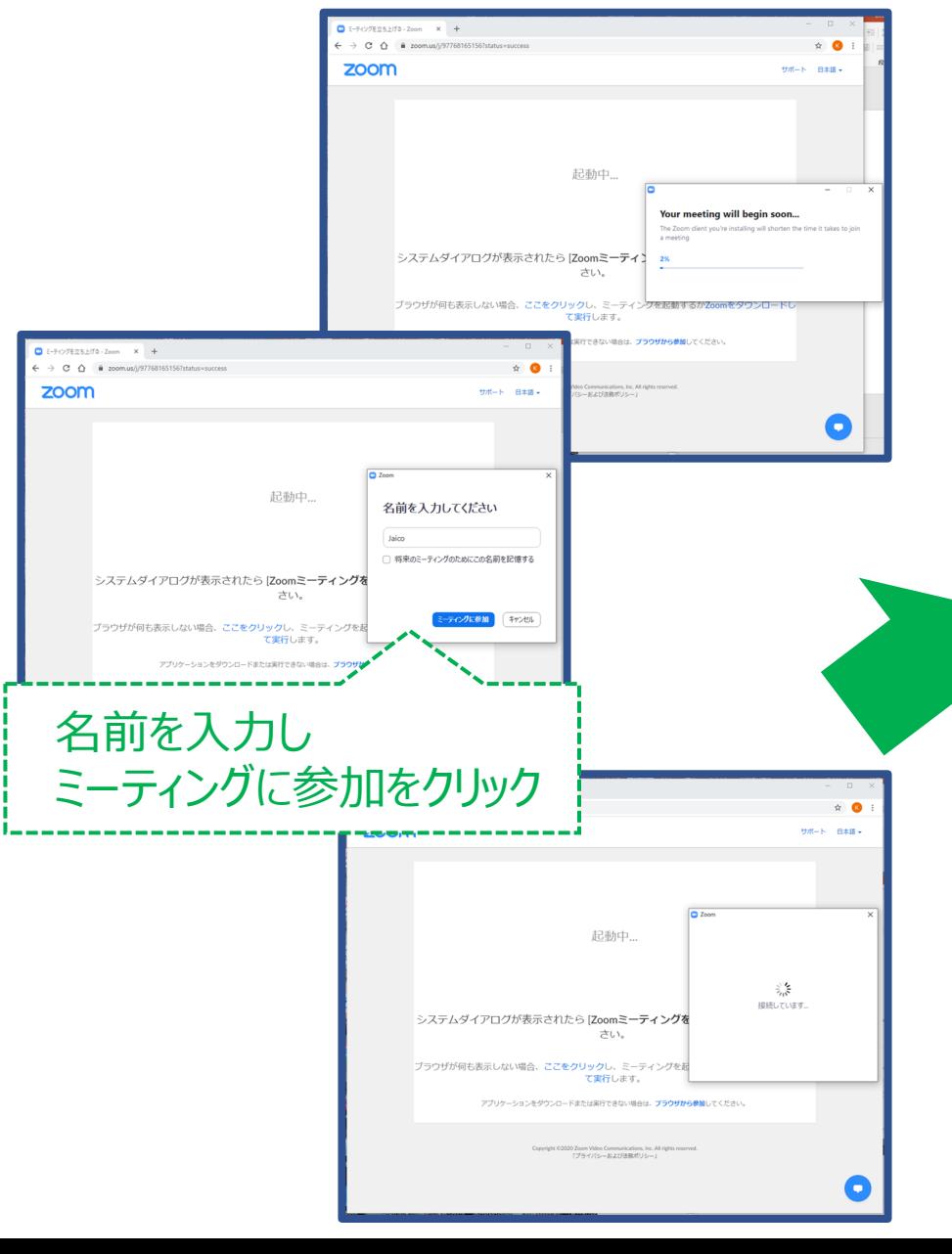

#### ※ ビデオ付きで参加してください。 (カメラによる自画像を送信してください)

#### **zoom による、ミーテイングの初期画面**

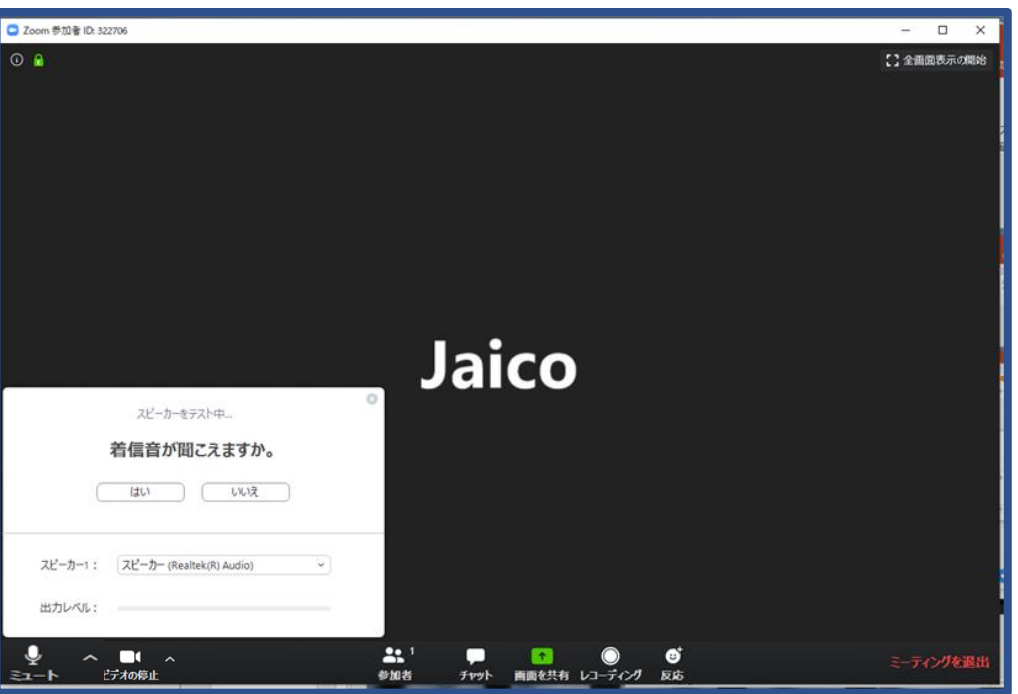

ここまでで、起動とミーティングへの参加までの動作を 確認できました。おつかれさまでした。 次はオーディオのテストに進みます。もう一歩です。 うまくいかない場合は、いちどすべてを閉じで、 テストのサイトを開くから再度始めてみてください。

> (また、テストミーティングは都度々々割り当てられます。 つまりIDが無効になりますので、最初から始めてください。)

# **オーディオ:スピーカーとマイクをテストします。**

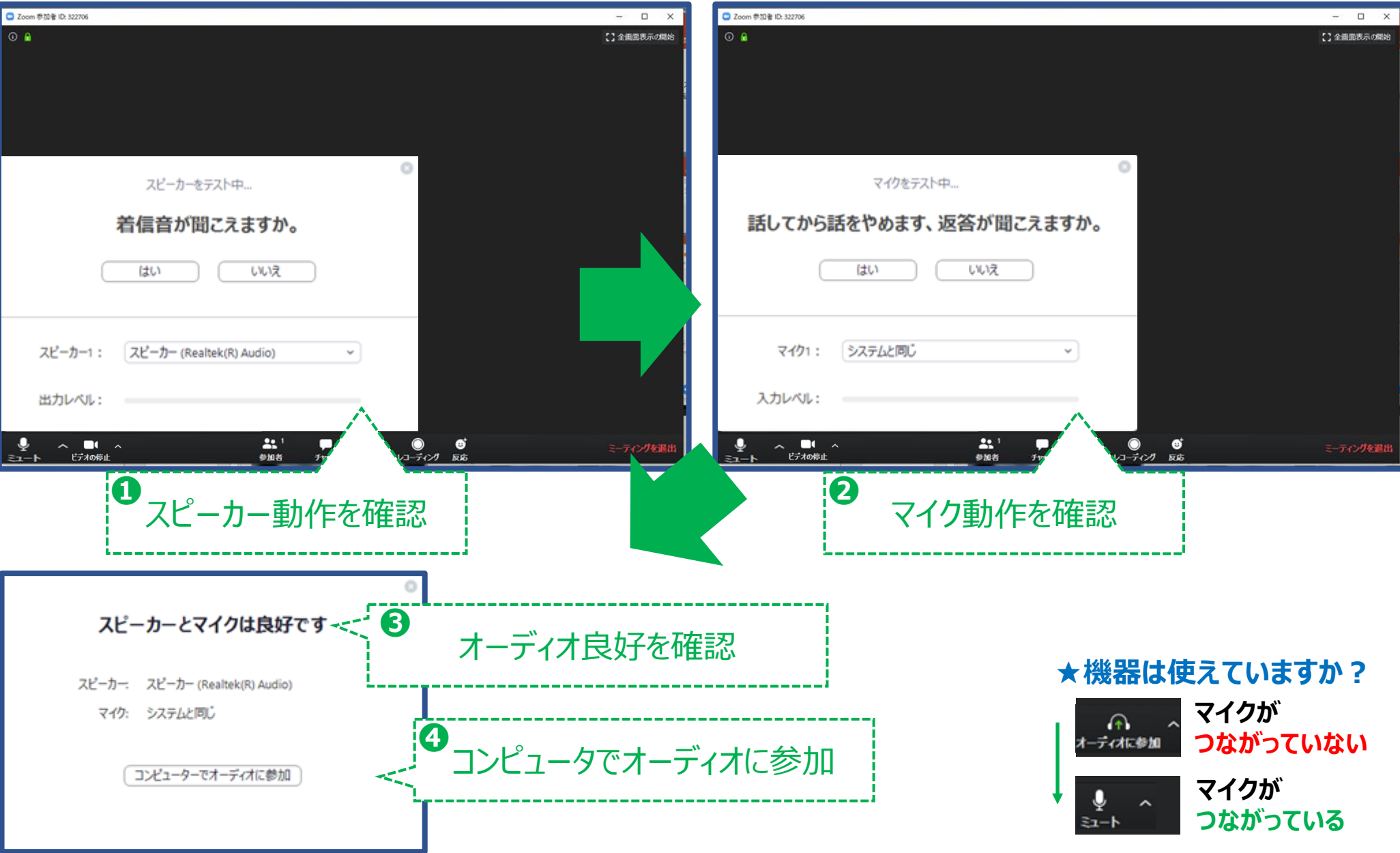

#### **カメラをテストします。**

**マイク操作**

 $\blacksquare$ 

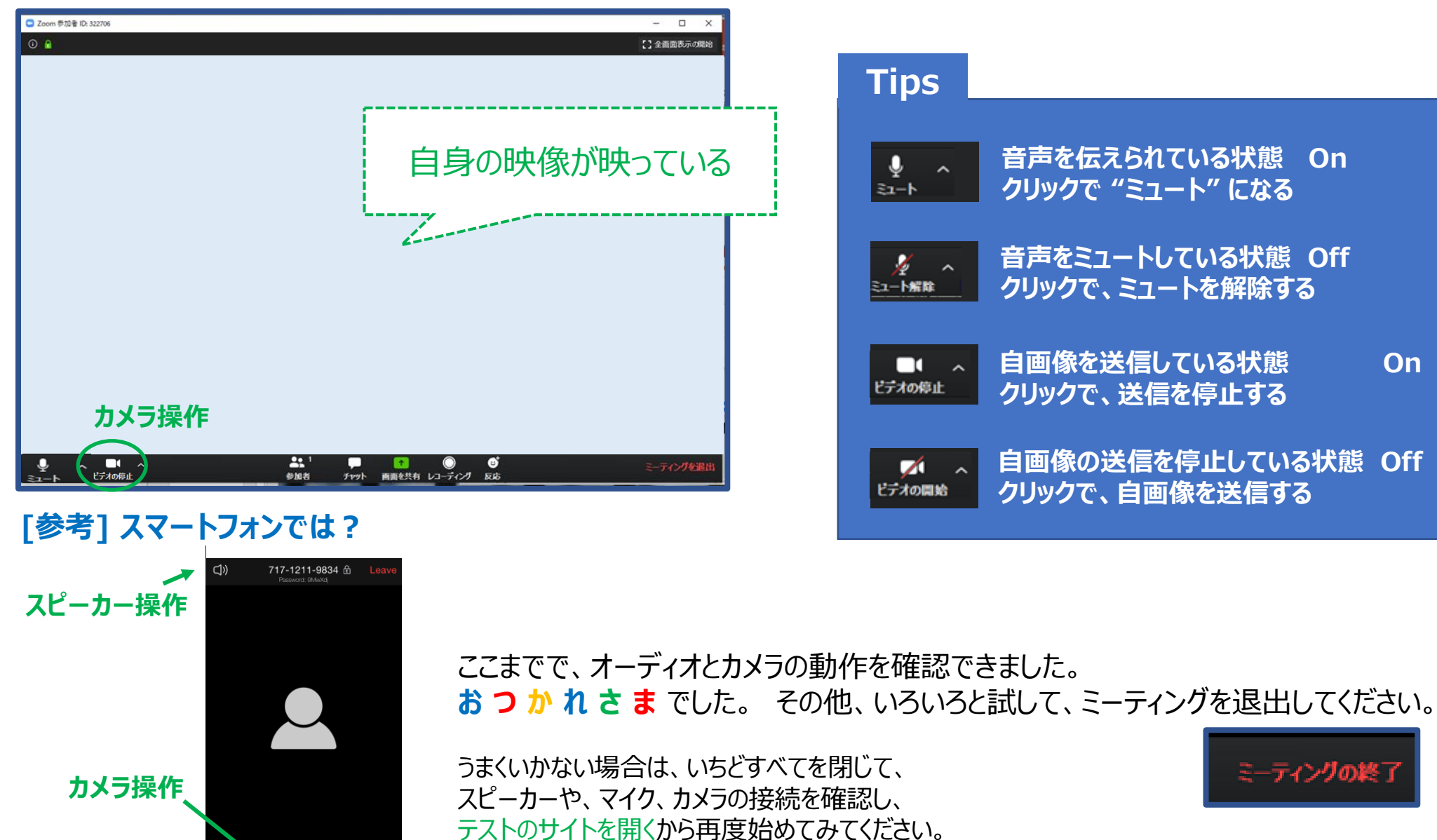

スピーカーの場合は、音量を下げたり、消していたりしていないかもご確認ください。

#### **途中で名前を変えたい時**

参加/入室時の名前から別の名前に変えたい場合もあるかと思います。

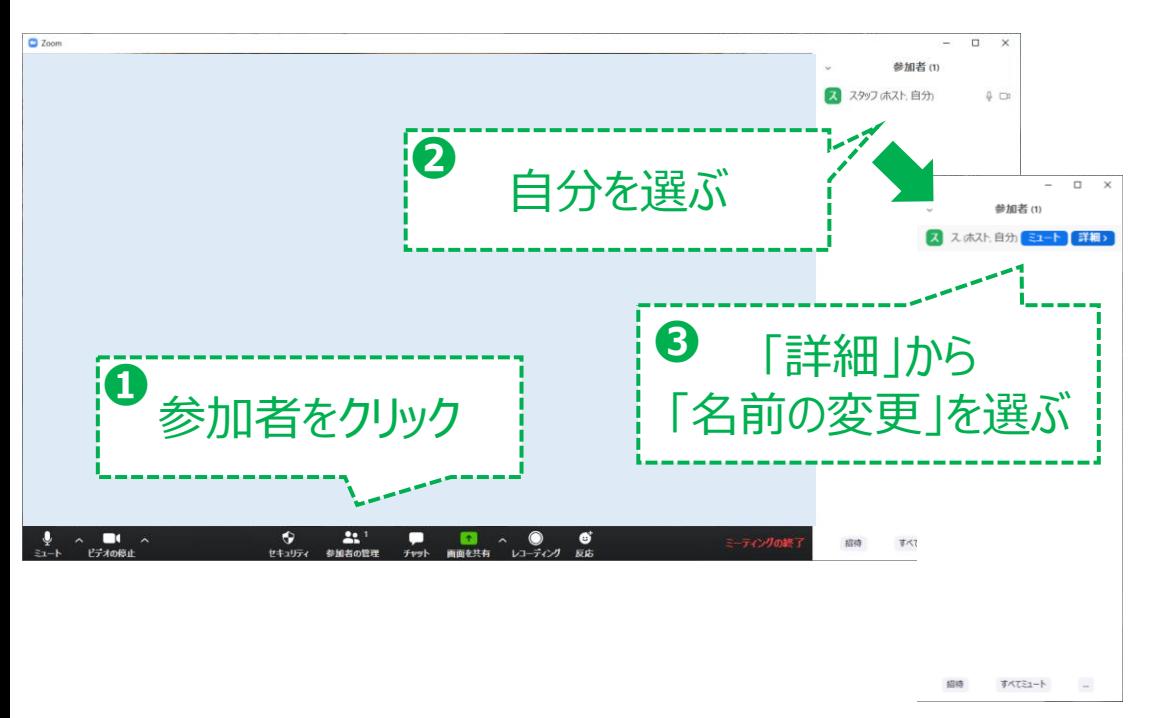

**↑ この機能を使って、名前を変えることができます。**

※ Zoomの名称およびロゴは、Zoom Video Communications, Inc.の米国および日本を含む他 の国における商標または登録商標です。

## **[参考] スマートフォンでは?**

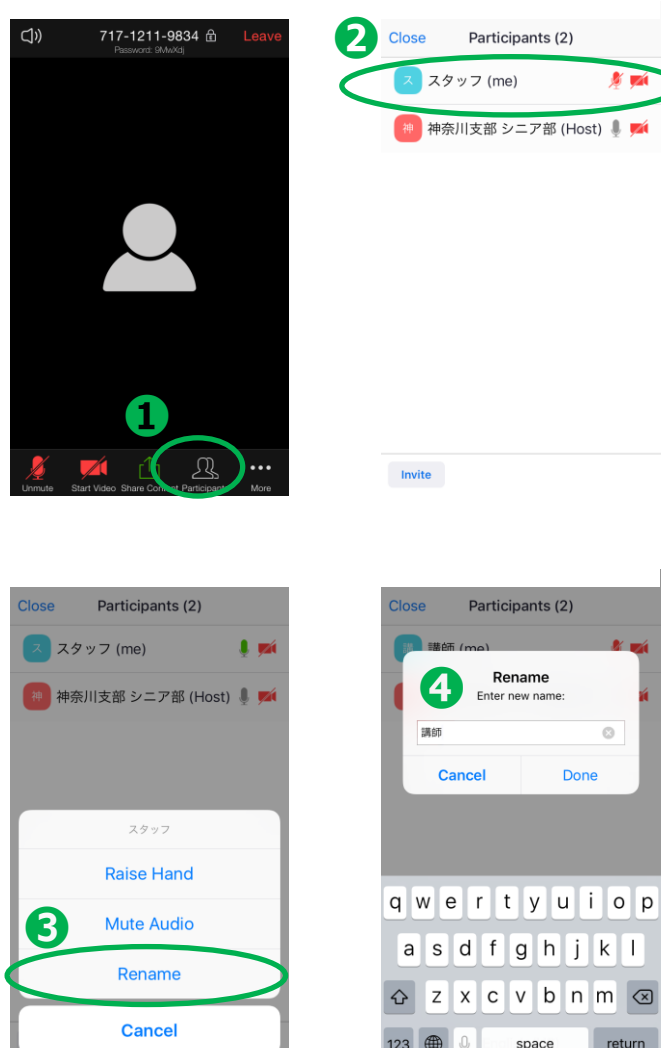